## Configurare Quality of Service su WAP351

# **Obiettivo**

L'utilizzo di QoS (Quality of Service) è un buon modo per ottimizzare il traffico di rete. Quality of Service consente di rallentare il traffico con priorità inferiore in modo da garantire una migliore velocità di trasmissione del traffico con priorità superiore. In base alla modalità di attendibilità selezionata, i pacchetti in ingresso vengono ordinati in 4 code diverse, che vengono quindi elaborate in base alla priorità definita dall'utente.

L'obiettivo di questo articolo è mostrare come configurare le impostazioni Quality of Service su WAP351.

### Dispositivi interessati

• WAP351

### Versione del software

● v1.0.1.3

### Configurazione di Quality of Service

Passaggio 1. Accedere all'utility di configurazione Web e scegliere Qualità del servizio > Impostazioni globali. Viene visualizzata la pagina Impostazioni globali:

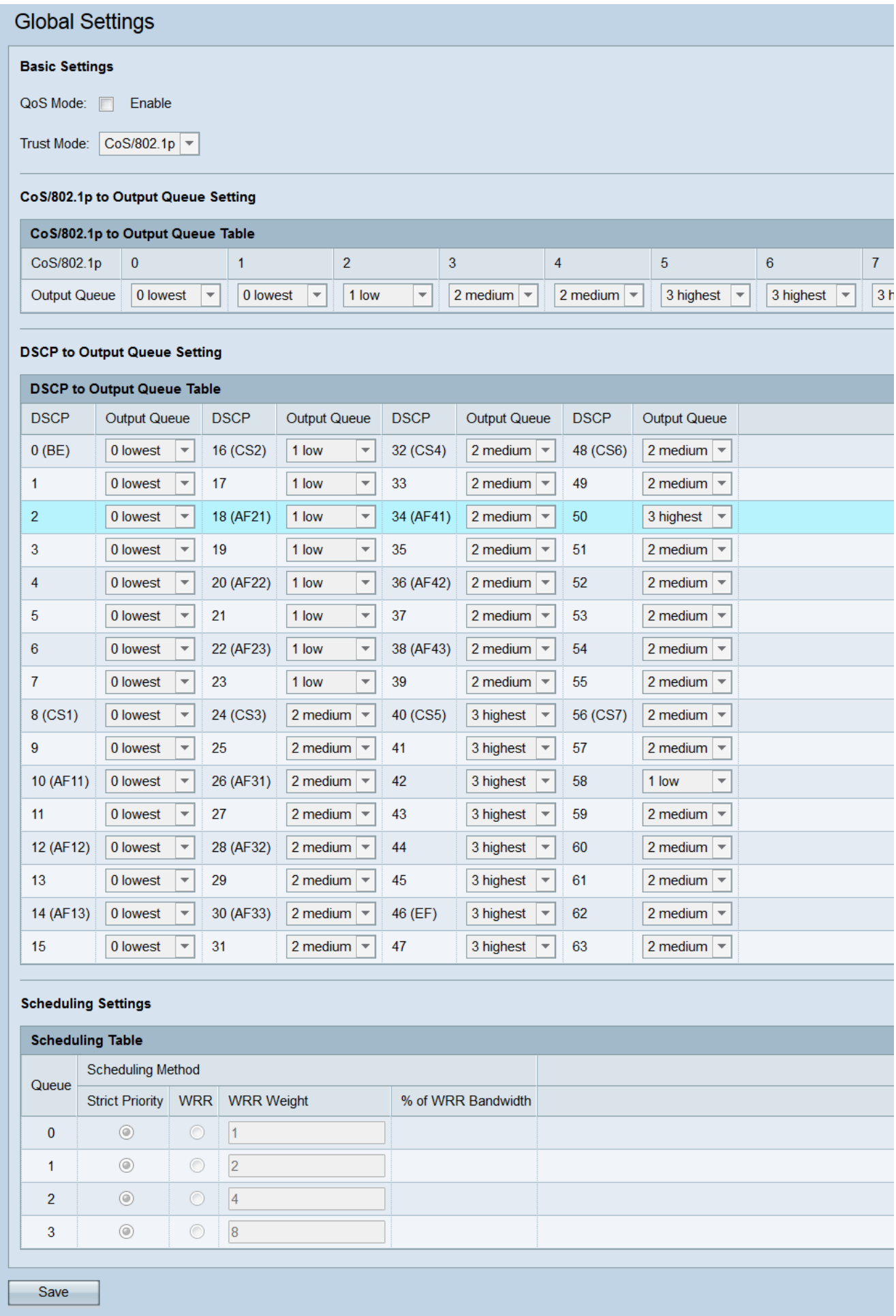

Impostazioni di base

Passaggio 1. Selezionare la casella di controllo Abilita nel campo Modalità QoS per attivare Quality of Service.

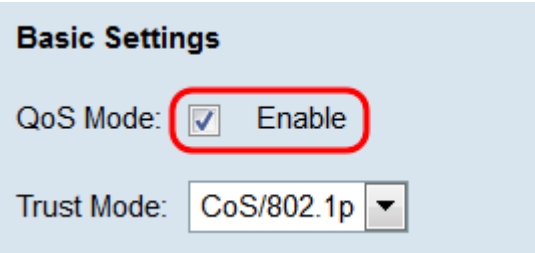

Passaggio 2. Nell'elenco a discesa Modalità di attendibilità, scegliere un'opzione per determinare il modo in cui i pacchetti ricevuti vengono assegnati alle priorità.

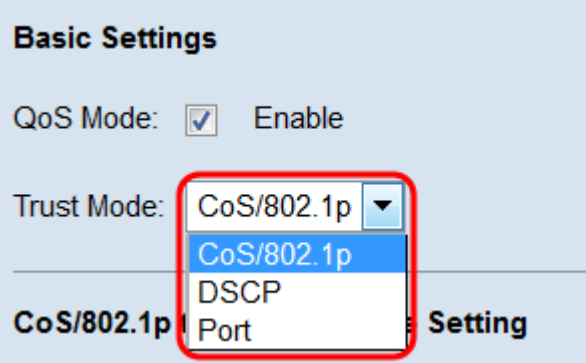

Le opzioni sono:

- CoS/802.1p La priorità viene assegnata ai pacchetti in arrivo in base al valore 802.1p. Se a un pacchetto non è stato assegnato un tag, viene assegnata una priorità pari a 0. È possibile modificare le impostazioni del mapping di priorità nel
- CoS/802.1p nella tabella di coda di output.
- DSCP La priorità di un pacchetto ricevuto è basata sul valore IP ToS/DSCP. Se a un pacchetto non è stato assegnato un tag, viene assegnata una priorità pari a 0. È possibile modificare le impostazioni del mapping di priorità nel
- <u>DSCP nella tabella di coda di output</u>.
- Porta: in questa modalità, la priorità di un pacchetto è determinata dal CoS (Class of Service) della porta attraverso cui è passato. Il valore CoS di ciascuna porta può essere configurato nel

LAN > pagina Impostazioni porta. Se questa opzione è selezionata, le impostazioni di mappatura della priorità verranno visualizzate nella tabella Port CoS/802.1p Status.

Nota: A seconda dell'opzione selezionata, passare alla tabella appropriata per configurare le impostazioni di mappatura delle priorità.

### Stato porta CoS/802.1p

Passaggio 1. Se si seleziona Port (Porta) nell'elenco a discesa Trust Mode (Modalità di attendibilità), viene visualizzata la tabella Port CoS/802.1p Status (Stato porta CoS/802.1p). Questa tabella mostra i mapping di priorità assegnati a ciascuna porta (con etichetta GE1 - 5) sul WAP. Per modificare questi mapping, fare clic sul collegamento [Modifica] per accedere alla pagina LAN > Impostazioni porta.

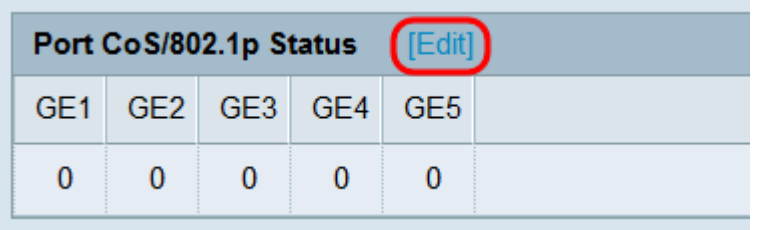

Passaggio 2. Nella pagina Port Settings, selezionare le caselle di controllo delle porte da modificare, quindi fare clic sul pulsante Edit. I campi di ciascuna porta selezionata saranno disponibili. Negli elenchi a discesa CoS, selezionare un valore CoS per ciascuna porta. I valori sono compresi tra 0 e 7, dove 0 rappresenta il valore più basso e 7 quello più alto.

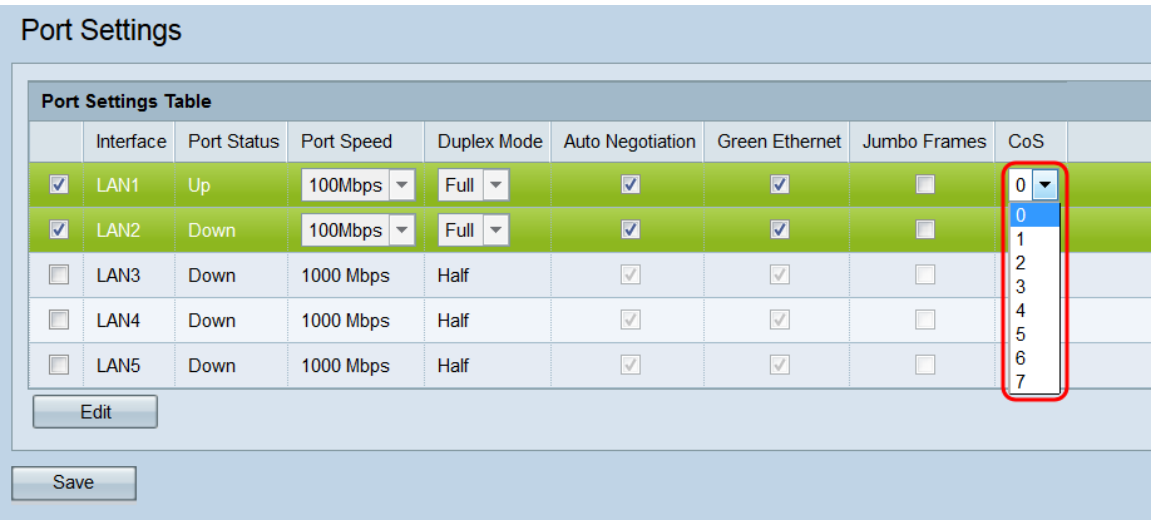

### Tabella di coda da CoS/802.1p a output

Passaggio 1. Passare all'area CoS/802.1p per l'impostazione della coda di output. La tabella seguente mappa le priorità 802.1p alle code di output specificate. Il campo CoS/802.1p elenca priorità che vanno da 0 a 7, dove 7 rappresenta la priorità più alta. Gli elenchi a discesa Coda di output mostrano le code di output (comprese tra 0 e 3) a cui è mappata ciascuna priorità. Utilizzare gli elenchi a discesa per modificare le priorità mappate a ciascuna coda.

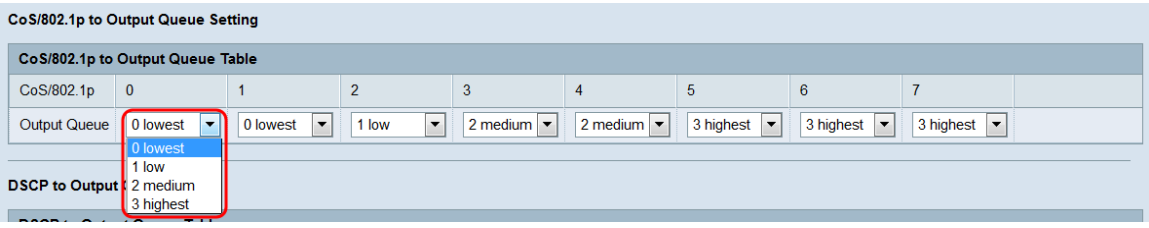

### Tabella da DSCP a coda di output

Passaggio 1. Passare all'area *Impostazione coda di output di DSCP*. La tabella seguente mappa le priorità DSCP alle code di output specificate. Nel campo DSCP sono elencate priorità comprese tra 0 e 63. Non è necessario che per tali priorità siano state impostate associazioni, ma è consigliabile assegnare 0 alla priorità più bassa e 63 alla priorità più alta. Gli elenchi a discesa Coda di output mostrano le code di output (comprese tra 0 e 3) a cui è mappata ciascuna priorità. Utilizzare gli elenchi a discesa per modificare le priorità mappate a ciascuna coda.

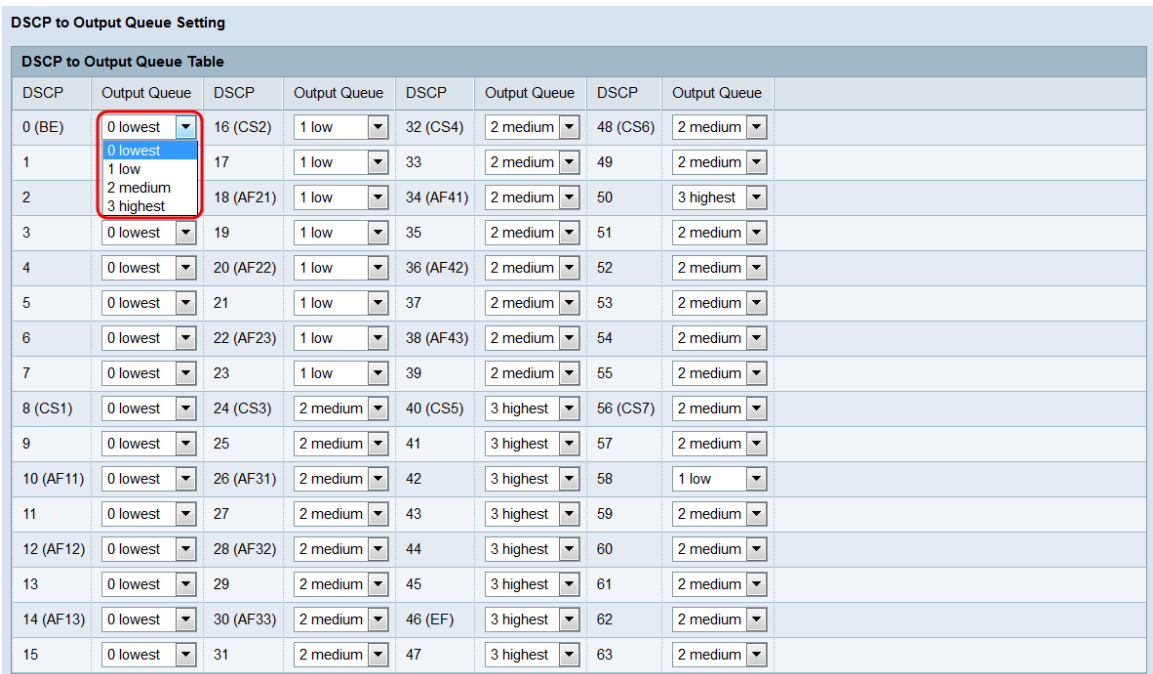

### Impostazioni di pianificazione

Passaggio 1. Passare all'area Impostazioni programmazione. Nella tabella Pianificazione è possibile modificare la modalità di pianificazione delle code. Per impostazione predefinita, sono selezionati i pulsanti di opzione Strict Priority (Priorità rigorosa). In questa modalità, la priorità è Coda 3 > Coda 2 > Coda 1 > Coda 0.

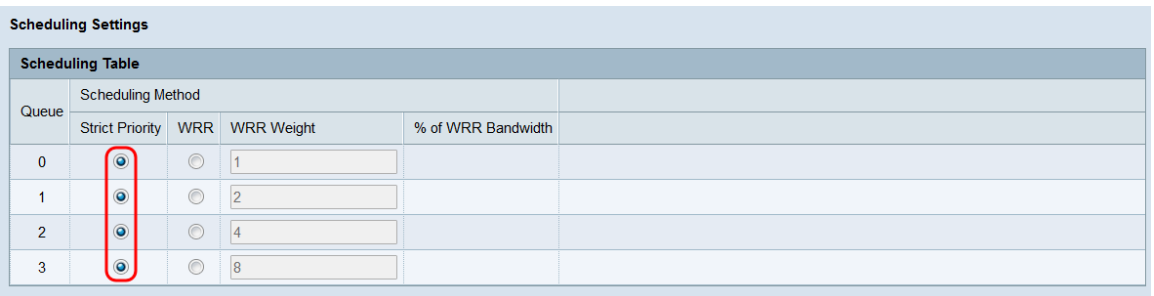

Passaggio 2. Fare clic sul pulsante di opzione WRR di una coda per passare alla modalità WRR (weighted round robin). In questa modalità, le code vengono pianificate in modo round robin in base al peso del servizio di ogni coda. WRR è consentito solo nelle configurazioni seguenti: [Q0, Q1], [Q0, Q1, Q2] e [Q0, Q1, Q2, Q3].

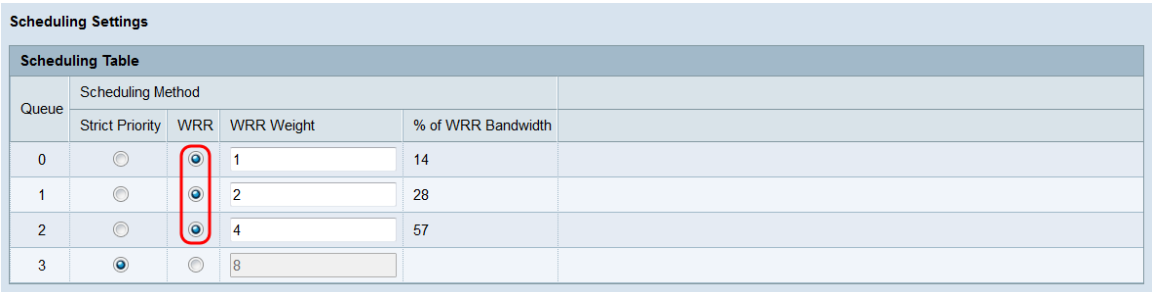

Passaggio 3. Se la funzione WRR è abilitata, è possibile regolare il peso del servizio di ciascuna coda disponibile nel campo WRR Weight (Peso WRR). L'intervallo valido è compreso tra 1 e 49.

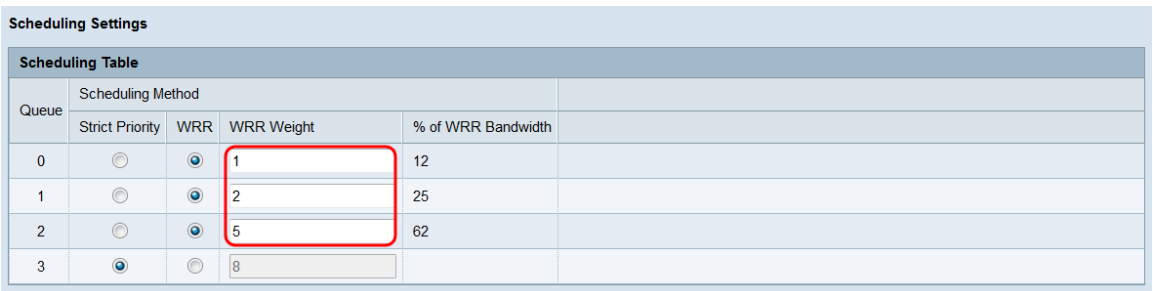

**Nota:** Il valore *% della larghezza di banda WRR* indica la frequenza con cui ogni coda verrà servita in modalità WRR. Cambia a seconda dei valori immessi nei campi WRR Weight.

Passaggio 4. Fare clic su Salva.

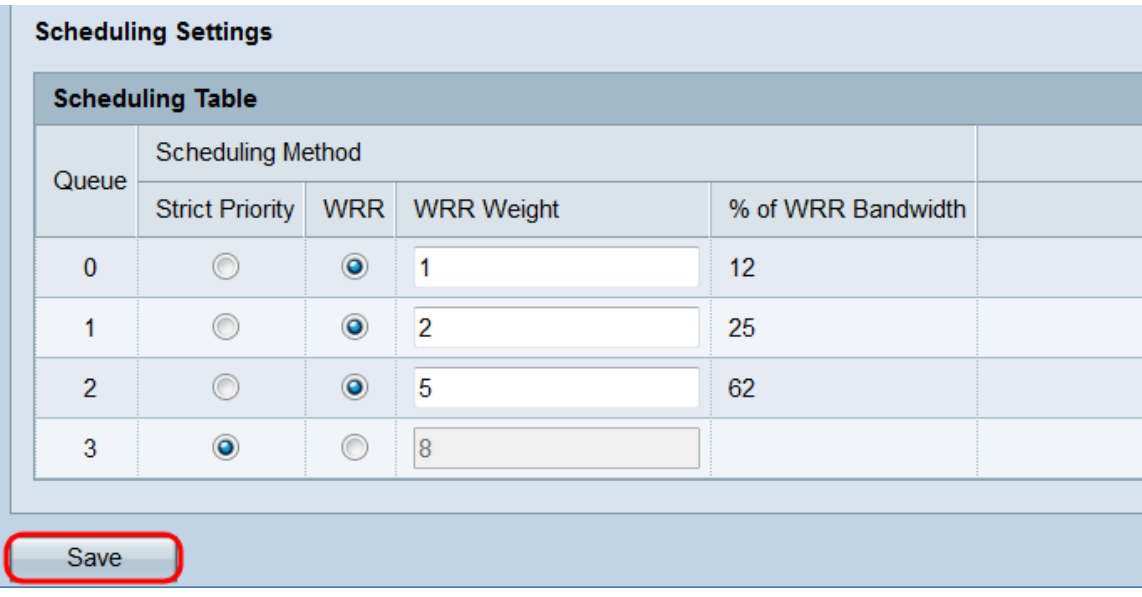